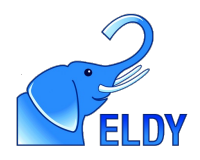

## Eldy, il computer facile!

Eldy Lombardia è un programma che fa diventare il computer semplice e amichevole anche per chi non ci si era mai avvicinato prima. Eldy elimina le barriere che rendono difficile il computer: ha caratteri grandi è tutto in italiano, ha una struttura semplice e intuitiva. Con Eldy il pc diventa facile.

Con Eldy possiamo scrivere e ricevere email, navigare in internet, gestire e spedire le foto dei nostri viaggi, chattare con moltissime persone e trovare nuovi amici... e molto altro ancora.

#### Con ELDY Lombardia. la tua Carta Regionale dei Servizi ti aiuta ancora più facilmente.....

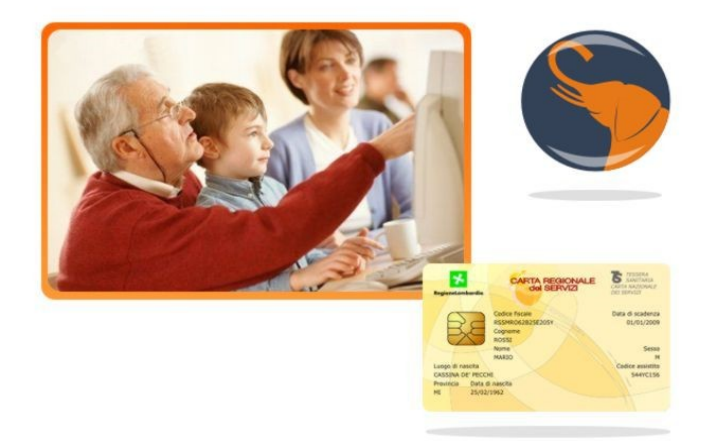

In più con Eldy Lombardia diventa semplice ed intuitivo navigare sui siti delle Pubbliche Amministrazioni e accedere a moltissimi servizi online grazie alla tua Carta Regionale dei Servizi... entra subito in questo nuovo mondo!

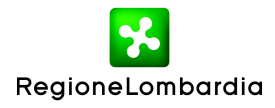

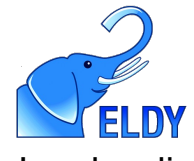

## 1. Installazione di Eldy Lombardia

La prima cosa da fare per entrare nel nuovo mondo di Eldy è installare il programma. La procedura di installazione è semplicissima, tuttavia vi consigliamo di farvi aiutare da un nipote o un figlio... bastano pochi minuti!

Eldy si può scaricare gratuitamente dal sito [www.eldy.org.](http://www.eldy.org/) Oppure [www.crs.lombardia.it.](http://www.crs.lombardia.it/) Una volta fatto questo sul vostro schermo apparirà una nuova icona.

Cliccando qui comincerete la semplicissima procedura di installazione. Seguite passo passo le istruzioni e leggete con cura le schermate informative; per installare Eldy è necessario:

- accettare la licenza d'uso
- cliccare sul quadratino a fianco del testo "Accetto l'informativa sulla privacy". Poi cliccare su "Avanti".
- scegliere la cartella di installazione di Eldy (vi consigliamo di lasciare la cartella predefinita)

A questo punto partirà l'installazione di Eldy Lombardia. Aspettate qualche minuto. Quando avrà finito l'installazione apparirà automaticamente una finestra di benvenuto e partirà la seconda fase, della configurazione.

Eldy vi chiederà di inserire alcune informazioni personali per poter auto configurare la vostra mail. Una volta completati tutti i passi e fornite le informazioni richieste avrete automaticamente un indirizzo email tutto vostro e molto facile da usare!

Ora puoi usare Eldy quando vuoi, per aprirlo basta cliccare l'icona dell'elefantino che troverai sul tuo schermo.

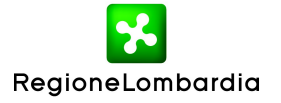

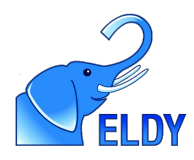

# 2. La piazza di Eldy Lombardia

Quando apriamo Eldy ci compare "La Piazza", il centro di controllo da cui potete gestire tutte le funzioni di Eldy con un semplice click!

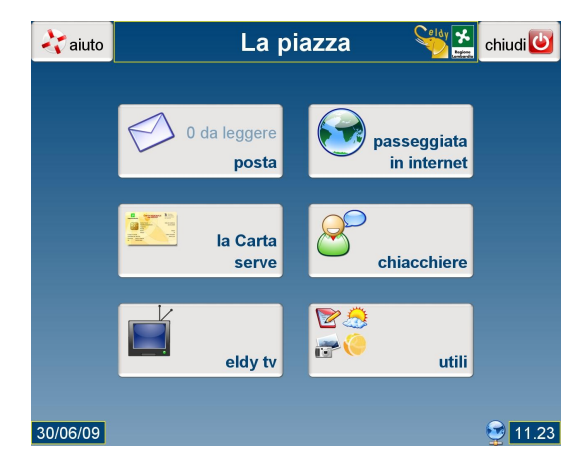

Dalla piazza di Eldy Lombardia si può:

- gestire posta elettronica (Posta);
- navigare in Internet (Passeggiata in Internet);
- accedere ai servizi CRS (la Carta serve);
- chiacchierare con amici o parenti o altri utenti collegati a Internet (Chiacchiere);
- guardare video (Eldy tv)
- gestire documenti e fotografie, conoscere le previsioni del tempo, cambiare o sbloccare il PIN della tua CRS (Utili)
- accedere all'area aiuto che contiene le impostazioni e i giochi per il mouse (Aiuto)

Con Eldy Lombardia il computer diventa veramente facile, comincia ad usarlo anche tu!

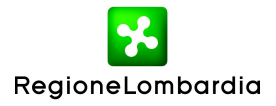

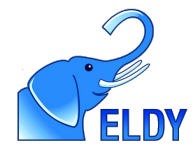

## 3. Usa la posta elettronica con Eldy Lombardia

Con Eldy cominciare a leggere e scrivere email e spedire le foto delle vacanze ai nostri amici diventa un divertimento! Dalla Piazza di Eldy clicchiamo su posta, ci apparirà questa schermata, il menù di posta di Eldy

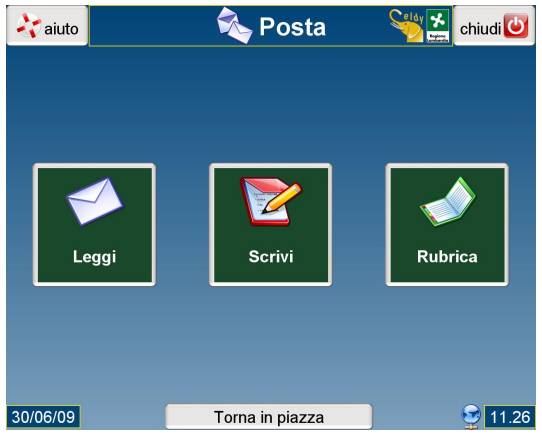

Clicchiamo su **"Leggi"** per leggere le lettere che abbiamo ricevuto. Apparirà un menù da cui scegliere. Per leggere una lettera sarà sufficiente cliccare il tasto "Leggi la lettera". Si aprirà una nuova pagina in cui possiamo leggere le nostre lettere con la massima semplicità!

Clicchiamo su **"Scrivi"** per scrivere un'email ai nostri amici! E' anche facile ed intuitivo scrivere un'email a Regione Lombardia e al tuo Comune e Provincia di appartenenza, mettendoti direttamente in contatto con la tua Pubblica Amministrazione. Scrivere email con Eldy Lombardia è veramente facile, basta seguire le semplici indicazioni che ci vengono fornite.

Clicchiamo su "Rubrica" per gestire in modo semplice i contatti email di tutti i nostri amici.

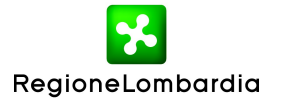

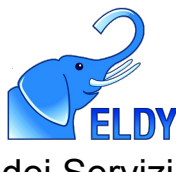

## 4. La Carta Regionale dei Servizi

Sai quante cose può fare per te questo strumento innovativo che **Regione Lombardia** ha messo a tua disposizione?

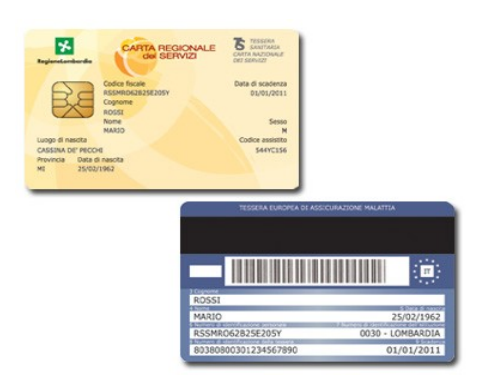

La **CRS è gratuita** ed è stata spedita a casa a tutti i cittadini iscritti alle ASL della Lombardia. Al momento della consegna è già attiva: infatti gli operatori possono accedere ai dati memorizzati sulla carta per utilizzarli a fini amministrativi.

Per usufruire dei servizi online delle Pubbliche Amministrazioni è invece indispensabile essere in possesso del **codice PIN** che puoi richiedere, per un rilascio immediato, presso gli sportelli di Scelta e Revoca della ASL più vicina a te.

Se dai il **consenso al trattamento dei tuoi dati**, con la CRS puoi sfruttare appieno il potenziale dei servizi offerti dal Sistema Informativo Socio-Sanitario lombardo, rendendo immediatamente visibili i tuoi dati clinici e sanitari al tuo medico di fa.

**Eldy Lombardia ti aiuta ad interagire con Enti e Pubbliche Amministrazioni nel modo più semplice e comodo**, utilizzando l'innovazione a tuo vantaggio.

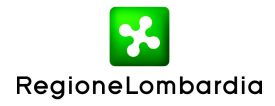

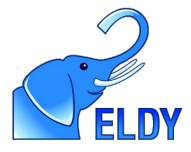

5. Navigare in internet è uno spasso con Eldy!

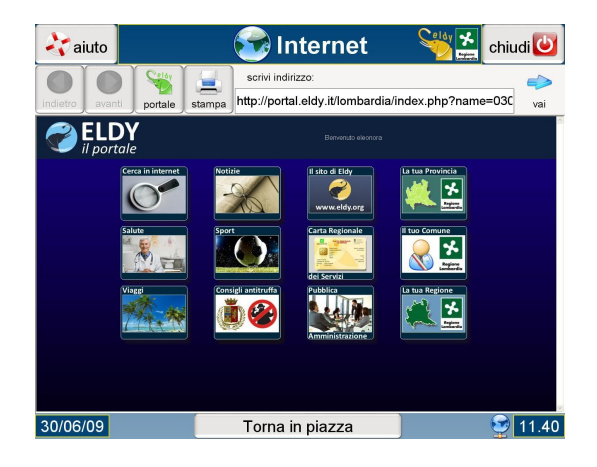

Per navigare Internet con Eldy Lombardia è sufficiente saper usare queste aree:

- **spazio "scrivi indirizzo"**: per trovare una pagina in Internet, possiamo scriverne l'indirizzo nel rettangolo bianco a fianco della parola "indirizzo:" e premere sul rettangolo "vai"
- **ampio spazio centrale**: potrete leggere e guardare i contenuti che andrete a cercare o incontrerete durante la vostra navigazione
- **barra di navigazione**: cliccate sulle frecce per scorrere le pagine internet visitate muovendovi avanti o indietro; il pulsante raffigurante la casa, che permette di tornare al portale di Eldy in ogni momento... internet diventa facile!
- **siti delle Pubbliche Amministrazioni**: basta cliccare sugli appositi pulsanti per visitare subito il sito del proprio Comune, della propria Provincia e della Regione Lombardia.

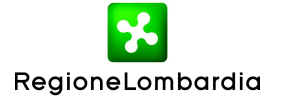

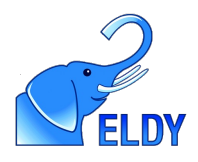

### 6. Le chiacchiere

**Con Eldy Lombardia puoi incontrare tanti nuovi amici.** Con chiacchiere puoi chattare con gli altri utenti di Eldy in modo semplice ed intuitivo. Puoi usare questo strumento che fino a ieri sembrava solo per i giovani per comunicare con tante persone interessanti e simpatiche. **Entra subito nella comunità di Eldy... il divertimento è assicurato!**

Per cominciare a chattare con Eldy dalla Piazza selezioniamo il pulsante "Chiacchiere" Si aprirà questa schermata:

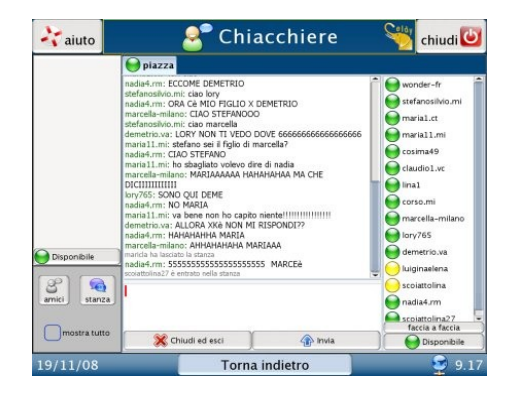

Nella parte centrale dello schermo vediamo i messaggi che tutti gli utenti si scambiano tra loro. Per cominciare ad interagire con loro basta scrivere un messaggio nell'apposita area: gli altri utenti saranno felicissimi di accogliervi e **cominciare a conoscervi**... è così che con Eldy si incontrano tanti buoni amici.

I messaggi che si vedono nella parte centrale dello schermo sono letti da tutti gli utenti collegati in quel momento, ma se vogliamo chattare con qualcuno in **privato** è sufficiente selezionare dalla lista degli utenti che si trova nella parte destra dello schermo chi ci interessa e cliccare il bottone **"faccia a faccia"** i messaggi che vi scriverete sono leggibili solo da voi due.

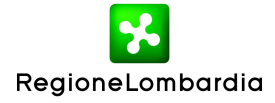

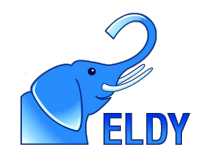

## 7. Eldy TV

Con Eldy TV possiamo **guardare tanti video divertenti** che lo staff di Eldy seleziona per voi. Dalla Piazza selezioniamo il bottone "Eldy TV"

Si aprirà una schermata da cui è possibile vedere diversi video relativi a diversi canali. In alto, è possibile cambiare il canale dei video, scegliendo tra: RAI1, RAI2, RAI3, MUSICA, CINEMA e ELDY

Per **scegliere un video**, clicchiamo sull'immagine relativa al video che vogliamo vedere tra quelle disponibili in basso. Il video sarà visualizzato nella parte centrale a sinistra. Di fianco al video, sulla destra vi sono le informazioni relative al video che stiamo guardando: il titolo, l'autore, una breve descrizione, e il numero delle volte che i video è stato visto.

### 8. Utili

Premiamo sul bottone "Utili", che si trova nella Piazza di Eldy.

#### **Con Utili si può:**

- scrivere appunti (appunti)
- vedere e stampare le nostre fotografie (documenti)
- controllare le previsioni del tempo (meteo)
- cambiare codice PIN della nostra CRS o sbloccarla inserendo l'apposito codice PUK.

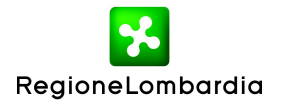